Université Grenoble-Alpes Licence 2 MIASHS Inff3 – Algorithmique et programmation par objets Jérôme David 2022-2023

# **TP2 : Création d'objets et interfaces graphiques**

L'objectif de ce TP est de manipuler au travers de la création d'interfaces graphique, l'instanciation d'objets et l'appels de méthodes. Ce TP ne traite pas de la gestion des événements (i.e. les actions associées aux clics sur des boutons par exemple).

Le langage Java dispose de librairies pour créer des interfaces graphiques. Toutes le classes dont on a besoin pour cela sont disponibles dans les packages java.awt et javax.swing. En règle générale, lors de la création d'interface graphique, on importera l'ensemble des classes de ces packages en ajoutant les 2 lignes suivantes au début des fichiers .java :

**import** java.awt.\*; **import** javax.swing.\*;

#### **1- Première fenêtre**

Le code minimum pour créer une fenêtre vide est donné par la classe exécutable InterfaceGraphique1. Lisez ce code et exécutez-le.

Un objet de type JFrame permet de représenter une fenêtre. Une fenêtre est composée de plusieurs éléments dont le panneau de contenu accessible par appel à la méthode getContentPane() sur un objet de type JFrame.

Dans ce panneau de contenu, on peut ajouter des composants graphique via appel à la méthode add(…) qui prend en paramètre le composant que l'on veut ajouter.

Etudiez et exécutez, la classe exécutable InterfaceGraphique2 qui instancie un objet de type JFrame et ajoute dans son panneau de contenu un objet de type JLabel. Cet objet JLabel permet de représenter une étiquette textuelle.

Il existe une multitude de composant graphiques. Modifiez la classe InterfaceGraphique2 pour tester successivement les composants suivants :

```
JTextField tf = new JTextField();
JButton bt = new JButton();
JCheckBox jtb = new JCheckBox();
JSlider js = new JSlider();
JComboBox jcombo = new JComboBox();
```
Pour l'instant, nous pouvons ajouter qu'un seul composant à fois. Tout nouvel appel à la méthode add(…) remplace le composant précédemment présent par le composant passé en paramètre. Essayez pour vous en persuader.

### **2- Gestionnaire de placement**

Si on veut ajouter plusieurs composants dans une fenêtre alors, il faut spécifier leur placement. Pour cela, il existe des gestionnaires de placements. Le gestionnaire de placement par défaut est appelé

BorderLayout. Il permet de placer les composants sur 5 places différentes : début de page (ou nord), fin de page (ou sud), début de ligne (ou ouest), fin de ligne (ou est).

Les classes InterfaceGraphique3 et InterfaceGraphique4 sont des exemples de ce gestionnaire de placement.

Exécutez le programme InterfaceGraphique4, redimensionnez le fenêtre et observez la répartition de l'espace supplémentaire. Que pouvez vous en conclure sur les règles de répartition de l'espace de ce gestionnaire de placement ?

Il existe plusieurs gestionnaires de placement : FlowLayout, GridLayout, etc. La classe InterfaceGraphique5 illustre l'utilisation du gestionnaire GridLayout qui positionne les composants dans une grille. Testez en changeant le gestionnaire de placement par FlowLayout. Qu'observez vous ?

### **3- Imbrication de panneaux et gestionnaire de placements**

Pour réaliser des placements complexes, il existe des gestionnaires très perfectionné mais également difficile à appréhender (SpringLayout, GridBagLayout). Une façon de créer une interface « complexe » est de découper son interface en sous-groupes de composants que l'on appellera panneaux puis de placer ces panneaux dans le panneau de contenu de la fenêtrer. On peut ainsi imbriquer plusieurs niveau de panneaux.

Pour faire cela, on peut créer des objet de type JPanel (des panneaux). Dans ces panneaux on peut ajouter des composants (ou des panneaux) via la méthode add. Chaque panneau possède son propre gestionnaire de placement. Ces panneaux peuvent être eux mêmes placés dans le panneau de contenu de la fenêtre.

La classe illustre InterfaceGraphique6 l'utilisation de JPanel.

## **4- Exercice**

En découpant cette interface en plusieurs niveaux de panneaux et en utilisant le gestionnaire de placement GridLayout, réaliser cette interface.

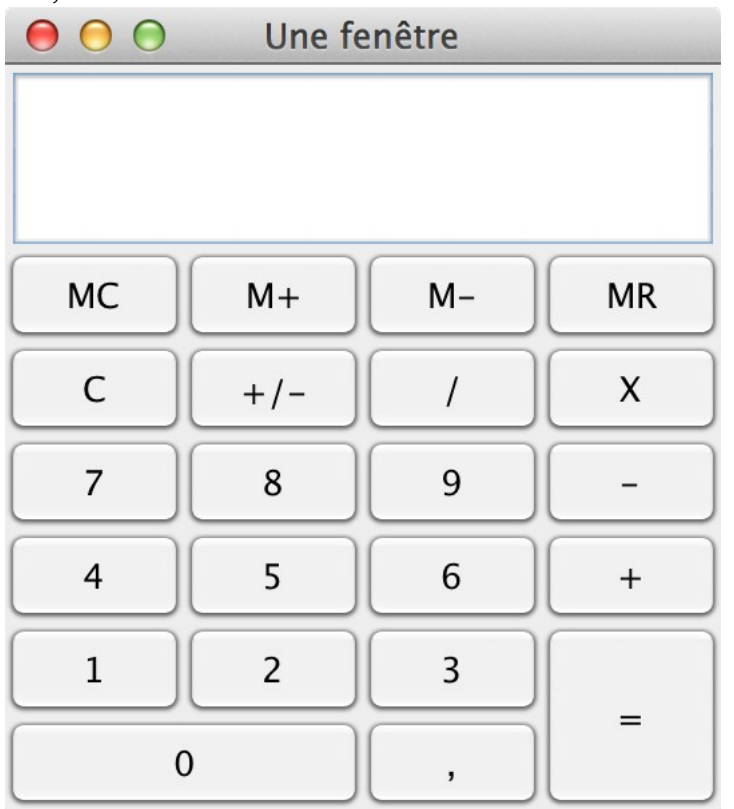